# *Digital* Banking<br>Guide

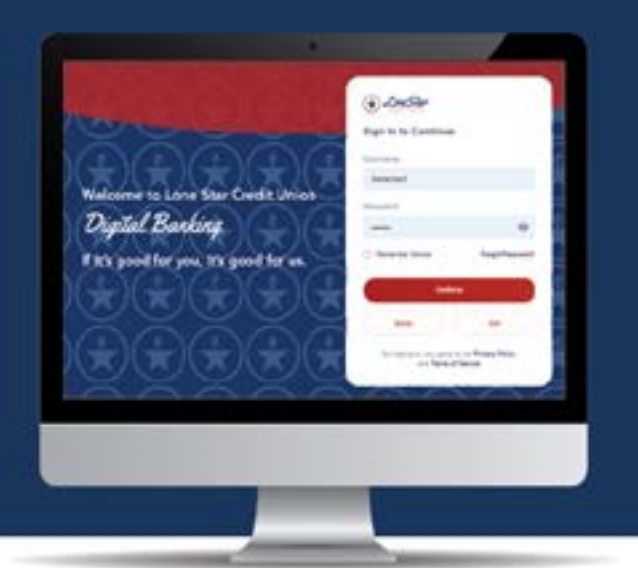

# Table of Contents

Digital Banking Overview How to Enroll in Digital Banking

### Digital Banking Basics

[View Account Activity](#page-2-0) [Print or Download Account Activity](#page-2-1) [Send a Secure Message](#page-2-2) [Transfer Between Internal Accounts: Move Money Between Your LSCU Accounts](#page-3-0) [Make a Payment to a LSCU Loan from a LSCU Account](#page-4-0) **[Set Up an Alert](#page-3-1)** 

### Enhanced Features

[Customize the Dashboard](#page-5-0) [Set Up Contacts for Person to Person Transfers](#page-6-0) [Set Up Accounts for External Transfers](#page-6-1) [Person to Person Transfers from a LSCU Account](#page-7-0) [External Transfers from a LSCU Account](#page-7-1) [External Transfers from Another Financial Institution](#page-8-0) [View LSCU Credit and Debit Cards](#page-8-1) [Turn Debit Card Off/On](#page-8-2) [Update Contact Information](#page-8-3)

### **Documents**

[Manage Statement Delivery Preferences](#page-9-0) [View eStatements](#page-9-1) [eStatement Notifications](#page-10-0)

### Mobile App

[Download the LSCU App](#page-10-1) [Access the LSCU App](#page-10-2) [Customize the Dashboard](#page-5-0) [Update Your Contact Information](#page-12-0) [Mobile Deposit](#page-12-1)

Digital Banking Overview

With Lone Star Credit Union's newest digital banking platform, you can access your accounts, make a payment, or even send us a message anytime day or night. Best of all, you can create custom alerts and be notified by text or email about your account balances, transaction amounts, loan payment reminders, and more. Get started by enrolling today at lonestarcu.org.

Digital Banking Services

- Check your account balances and view recent activity
- Transfer money between internal and external accounts
- View, download, or print your monthly statements and other documents
- Set-up and manage custom alerts
- Send a secure message to LSCU
- Open a new savings or checking account
- Apply for a loan

# <span id="page-1-0"></span>How To Enroll In Digital Banking

1. Visit lonestarcu.org and in the digital banking box, click LOG IN.

2. The digital banking sign in page at banking.lonestarcu.org will be displayed.

4. Click Enroll.

5. Enter your Account Number, Social Security Number, and Date of Birth and click Continue.

*Please note: your account number should not be entered with any leading zeros. The information must match what is currently on your account records.*

6. Enter a Username and Password of your choice.

7. After reading the Terms and Conditions, click the radio button to agree. Complete the reCAPTCHA process and click Submit.

8. A pop-up box will appear and ask for a verification code. As part of the multifactor authentication security process, a verification code will be sent to the email address on your account record. Enter the verification code received in your email and click Submit.

*Please note: your email address will appear partially masked in the pop-up box. If this is not your email address, contact us to update your account information.* 

9. If successful, you will be logged in to the digital banking dashboard.

*After initial enrollment, you will be sent a verification code each time you log in. Select Remember Device on the log in screen to disable this security feature.*

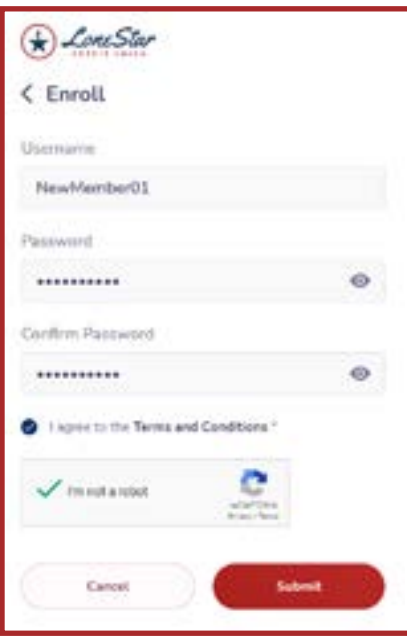

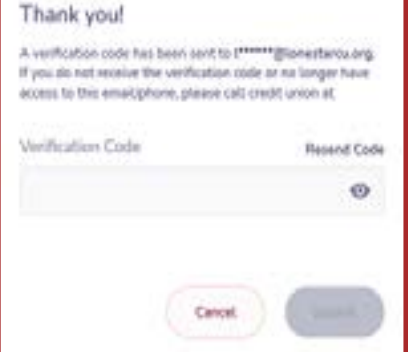

Digital Banking Basics

### <span id="page-2-0"></span>View Account Activity

1. From the Dashboard, click the account tile you wish to view.

2. The History tab will show a list of recent transactions. You can Search for a specific transaction or filter account activity by category or date range. Transactions can also be filtered by Posted, Pending, and On Hold.

3. The Account Info tab will provide information such as MICR Number, Account Open Date and more.

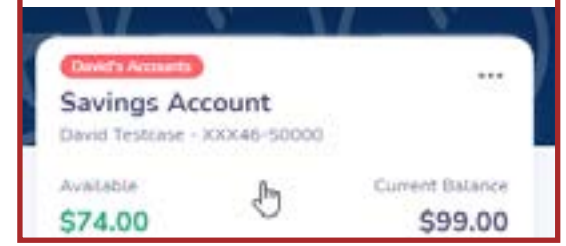

### <span id="page-2-1"></span>Print or Download Account Activity

- 1. From the Dashboard, click the account tile you wish to view.
- 2. Click Print to print transaction history.
- 3. Click Download and set the date range.
- 4. Select the file format and click Download.

### <span id="page-2-2"></span>Send a Secure Message

- 1. From the Dashboard, click More and then Secure Message.
- 2. Type your message and click Send.

3. A pop-up will appear confirming your message was sent. A representative will respond within one business day.

4. Click OK and you will be taken back to the Messages screen.

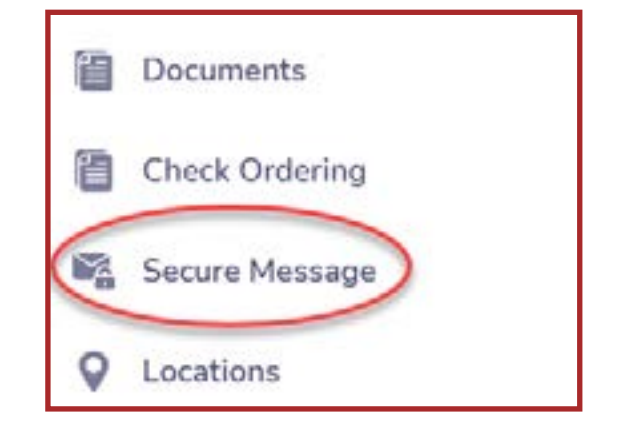

# <span id="page-3-1"></span>Set Up an Alert

- 1. From the Dashboard, click More.
- 2. Click Alerts.
- 3. Click Add a New Alert.

4. Select the Account or Card you want to add an alert on and click Next to Alert Type.

5. Select the type of alert and click Next.

6. Complete the alert settings to customize your alert.

7. Select how you would like to receive the alert.

8. Click Save.

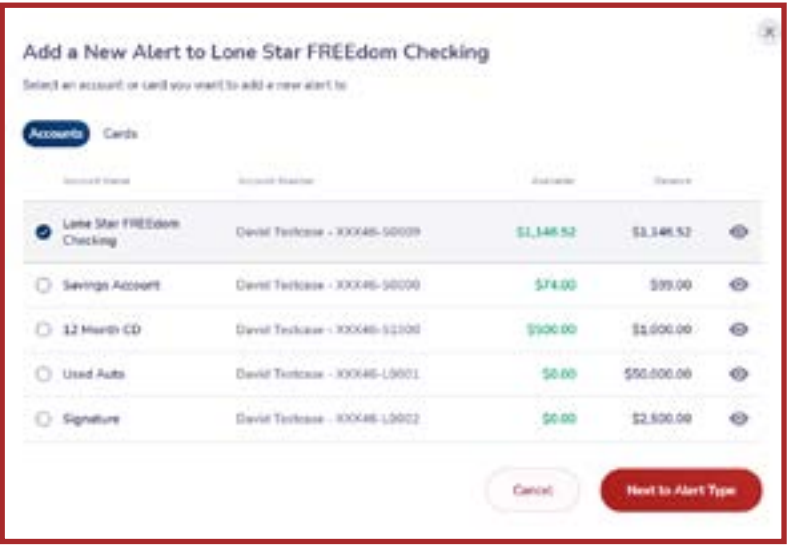

# <span id="page-3-0"></span>Transfer Between Internal Accounts: Move Money Between Your LSCU Accounts

### Option 1

1. From the Dashboard, click Transfer Money.

2. Ensure Internal Account is highlighted and select the account you want to transfer money from.

3. Step 2 will appear on the right side of the screen. Select the account you want to transfer to and click Continue.

4. Verify the information that you want to send money from and to are correct. If not, click Go Back.

5. If the information is correct, enter the Amount and Date.

6. Use the drop-down arrows to select the Frequency of the transfer and enter an End Date, if needed. A Memo may be added. Click Continue.

7. Review the transfer information and click Go Back to make changes or Continue to complete the transfer.

### Option 2

1. From the Dashboard, click on the account tile you want to transfer money TO.

2. Click the  $\Box$  icon and select the account you want to transfer money FROM.

3. Step 2 will appear on the right side of the screen. The account you selected from the Dashboard will appear. Click Continue.

4. Verify the information that you want to send money from and to are correct. If not, click Go Back.

5. If the information is correct, enter the Amount and Date.

6. Use the drop-down arrows to select the Frequency of the transfer and enter an End Date, if needed. A Memo may be added. Click Continue.

7. Review the transfer information and click Go Back to make changes or Continue to complete the transfer.

# <span id="page-4-0"></span>Make a Payment to a LSCU Loan from a LSCU Account

### Option 1

1. From the Dashboard, click on Transfer Money.

2. Select the account you want to transfer money from.

3. Select the loan account you want to make a payment on and click Continue.

4. Verify the correct loan account is listed. If not, click Go Back.

5. If the loan account is correct, select the Payment option. If you select Minimum Payment Due, the Amount will be populated with the payment amount. The Date will default to today's date but can be changed.

6. Use the drop-down arrows to select the Frequency of the transfer and enter an End Date, if needed. A Memo may be added. Click Continue.

7. Review the transfer information and click Go Back to make changes or Continue to complete the payment transfer.

### Option 2

1. From the Dashboard, click on the loan account tile you want to make a payment TO.

2. Click Pay Loan or the **independent Click Pay Loan** or the icon and select the account you want to transfer money FROM.

3. Step 2 will appear on the right side of the screen. The loan account you selected from the Dashboard will appear. Click Continue.

4. Verify the correct loan account is listed. If not, click Go Back.

5. If the loan account is correct, select the Payment option. If you select Minimum Payment Due, the Amount will be populated with the payment amount. The Date will default to today's date but can be changed.

6. Use the drop-down arrows to select the Frequency of the transfer and enter an End Date, if needed. Click Continue.

7. Review the transfer information and click Go Back to make changes or Continue to complete the payment transfer.

Enhanced Features

### <span id="page-5-0"></span>Customize the Dashboard

Use the Tile View and List View icons in the upper right corner of the Dashboard to select how your accounts are displayed on the Dashboard. To further customize your Dashboard, click the Dashboard Customization gear icon in the upper right corner of the page.

### Create a New Group

- 1. Click Create a New Group.
- 2. Add the Group Name you would like to use and choose a Group Color.
- 3. Select the accounts you want to add to this group.
- 4. Click Create Group.

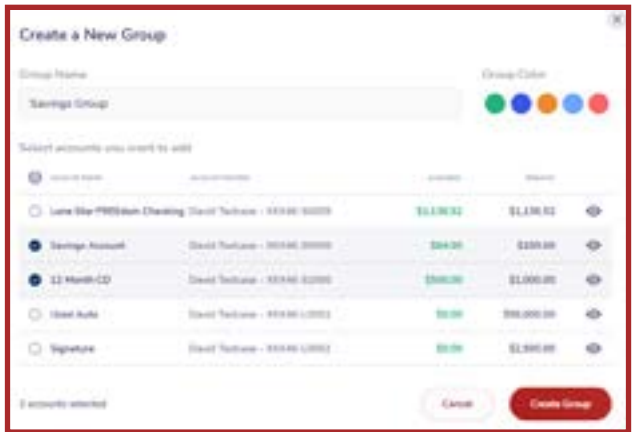

### Hide and Unhide Accounts

1. Under the column labeled Visible, click on the eye icon to hide/unhide the account.

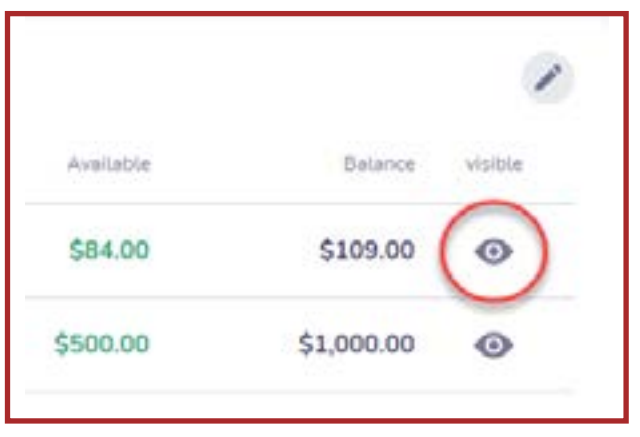

### Edit a Group

1. Find the group you wish to edit and click the pencil icon in the top right hand corner of the group.

2. You may add or delete accounts in the group, rename the group or change the group color.

Once you have made your changes, click Save.

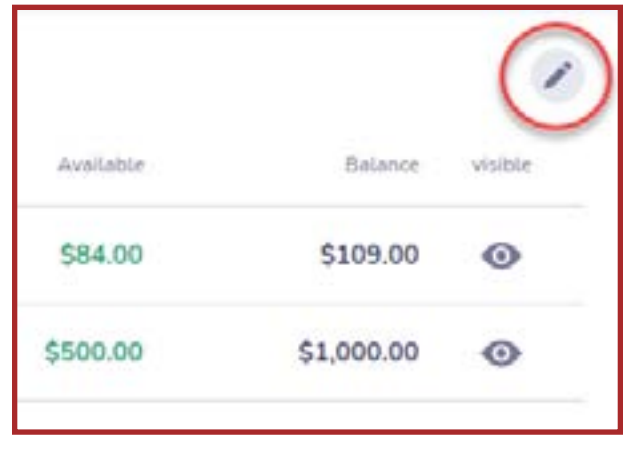

### Rearrange Accounts

1. Using the dot icons on the left side of the group name, click and drag to move accounts in your desired order.

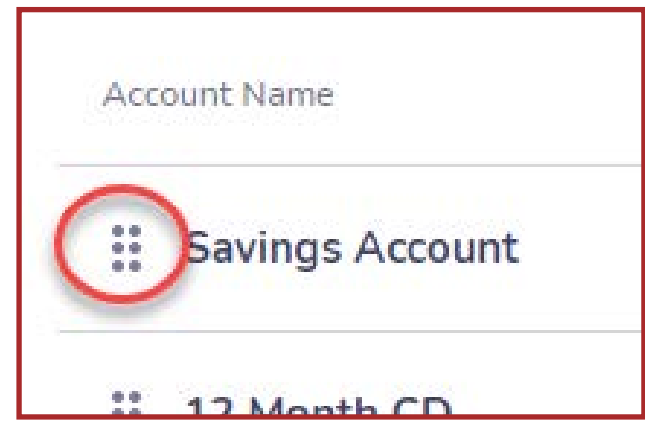

### <span id="page-6-0"></span>Set Up Contacts for Person to Person Transfers

Lone Star Credit Union Members can send money from their Lone Star Credit Union account to anyone that has an account at a financial institution. You must have an email or phone number for the person you want to send money to.

- 1. From the Dashboard, click My Finance.
- 2. Click My Recipients and select Contacts.
- 3. Click Send Invite to add a recipient.

4. A pop-up box will appear. Enter the Name and Email or Phone Number of the person you want to send money to.

5. Click Send Invite.

*Please note: The recipient will receive an invite to their email or phone with a link. To accept the invite, the recipient must click the link and input their name, bank name, and routing number as well as their account type, and account number.*

6. The recipient must Accept Invite before money can be transferred. Transfers will take five business days to settle.

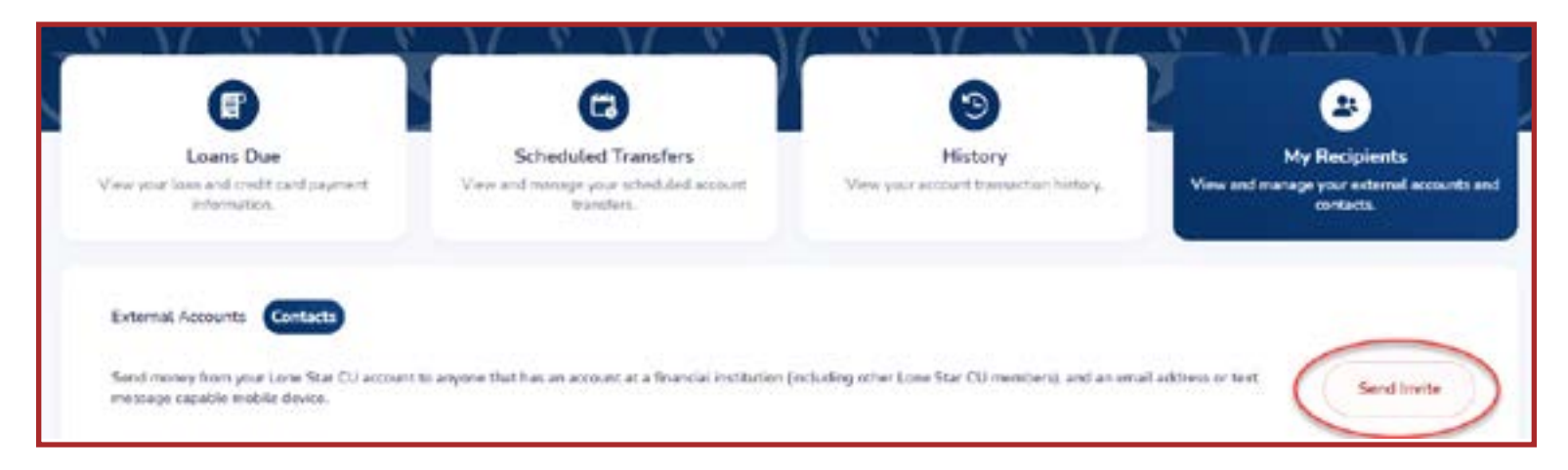

# <span id="page-6-1"></span>Set Up Accounts for External Transfers

External account transfers can be used to transfer money to or from your Lone Star Credit Union account to or from your account at another financial institution.

- 1. From the Dashboard, click My Finance.
- 2. Click My Recipients and select External Accounts.
- 3. Click Add External Account and enter Bank Name, Routing Number, Account Number, and Account Type.
- 4. Click Save Account.

# <span id="page-7-0"></span>Person to Person Transfers from a LSCU Account

1. From the Dashboard, click Transfer Money.

2. Select the Internal Account you want to transfer money from.

3. Step 2 will appear on the right side of the screen. Choose Contact to transfer money to a recipient you have set up as a contact.

4. Click Continue.

5. Enter the Amount and Date. Use the drop-down arrows to select the Frequency of the transfer and enter an End Date, if needed.

6. Click Continue.

7. Review the transfer information and click Go Back to make changes or Continue to complete the transfer.

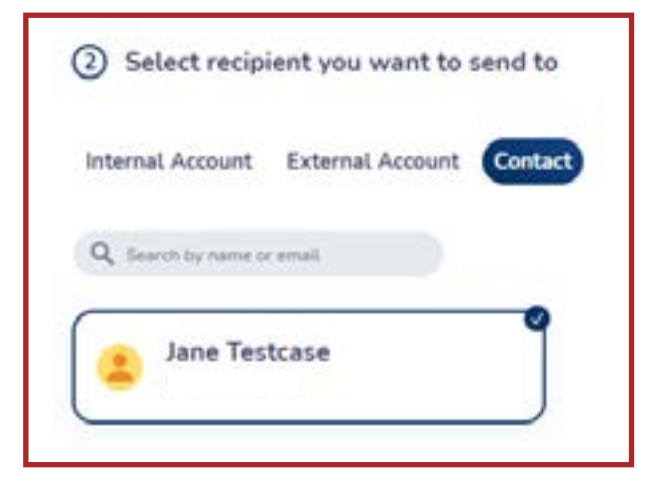

# <span id="page-7-1"></span>External Transfers from a LSCU Account

1. From the Dashboard, click Transfer Money.

2. Select the Internal Account you want to transfer money from.

3. Step 2 will appear on the right side of the screen. Choose External Account to send money to your account at another financial institution.

4. Click Continue.

5. Enter the Amount and Date. Use the drop-down arrows to select the Frequency of the transfer and enter an End Date, if needed.

6. Click Continue.

7. Review the transfer information and click Go Back to make changes or Continue to complete the transfer.

*Please note: external transfers to another financial institution may take up to three business days to settle.* 

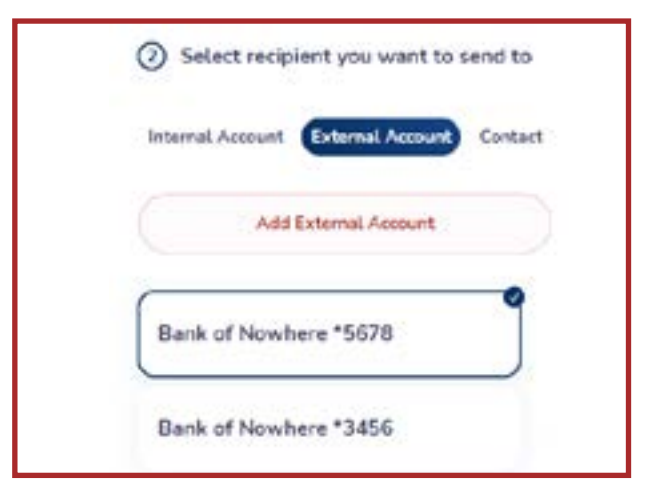

# <span id="page-8-0"></span>External Transfer from Another Financial Institution

1. From the Dashboard, click Transfer Money.

2. Choose External Account and select the account you want to transfer money from.

3. Step 2 will appear on the right side of the screen. Choose Internal Account to choose the account you wish to transfer money to.

4. Click Continue.

5. Enter the Amount and Date. Use the drop-down arrows to select the Frequency of the transfer and enter an End Date, if needed.

6. Click Continue.

7. Review the transfer information and click Go Back to make changes or Continue to complete the transfer.

*Please note: the first time a transfer is initiated from another financial institution, a micro deposit will be sent to validate account ownership. Once the micro deposits have been verified, transfers from the institution can settle the next business day but may take up to three business days.* 

# <span id="page-8-1"></span>View Your LSCU Debit and Credit Cards

1. From the Dashboard, click Cards.

# <span id="page-8-2"></span>Turn Debit Card On and Off

1. From the Dashboard, click Cards.

2.Select Block Card.

3. To unblock your card, select Unbock Card.

# <span id="page-8-3"></span>Update Contact Information

- 1. From the Dashboard, click More.
- 2. Select Profile Settings and update contact information you wish to change.
- 3. Click Save Changes.

4. A pop-up box will appear requiring a verification code. Select the mobile phone or email option in which you choose to receive the code.

5. Click Get Code.

6. Enter the Verification Code and click Update Profile. You will receive a confirmation email or text.

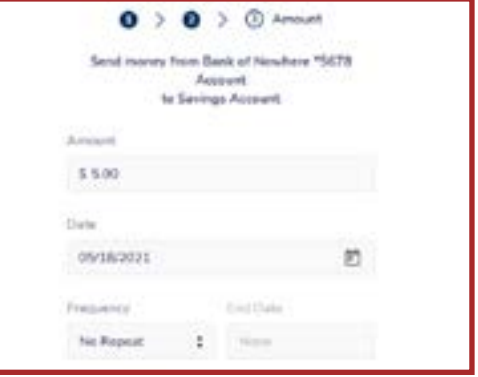

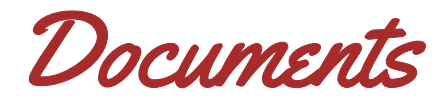

# <span id="page-9-0"></span>Manage Statement Delivery Preferences

- 1. From the Dashboard, click on More.
- 2. Click Documents and select the account you want to manage.
- 3. The documents page will display in a new tab. Select the Delivery Preferences tab next to Documents at the top of the screen.
- 4. Select your delivery preference under Change Delivery Preferences/ eStatements.
- 5. When choosing the Email Only delivery preference, you will be prompted to enter your email address.
- *Please note: you will receive an email in which you must verify your email address before enrollment is complete.*
- 6. Click on Terms of Use to view the disclosure. Check the box to accept all terms of use and click Save Preferences.

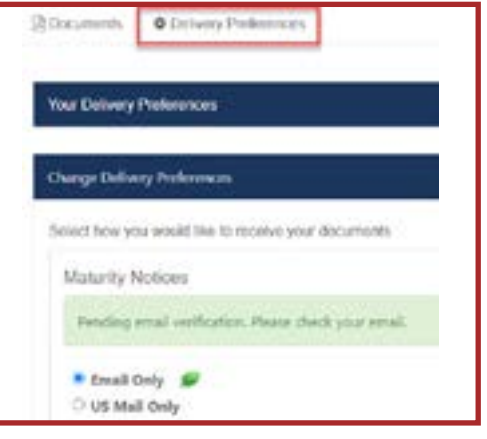

# <span id="page-9-1"></span>View eStatements

- 1. From the Dashboard, click on More.
- 2. Click Documents and select the account you want to view.
- 3. The documents page will display in a new tab. Under Documents click on Account Statements. Then click on the year followed by the month of the statement you wish to view.
- *Please note: If you're not already receiving eStatements, change your delivery preference on the Delivery Preferences tab.*
- 4. The statement will download and appear in a pop-up. Click on the statement PDF file.
- 5. The PDF file will display in a new window. You can print or save the file by clicking on the download or print icons at the top of the page.

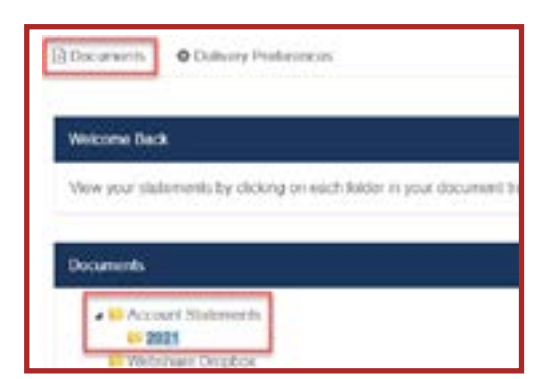

# <span id="page-10-0"></span>eStatement Notifications

If you are enrolled in eStatements, you will receive an email notification (at the email address provided in the Delivery Preferences section) when your documents are available in digital banking.

• To ensure you receive the notifications, please add donotreply@lonestarcu.org to your email address book.

• Please do not reply to the notification email as the address is not monitored. If you have a question, please send a secure message in digital banking, email us at info@lonestarcu.org, chat with us online, or give us a call at 800.588.6928.

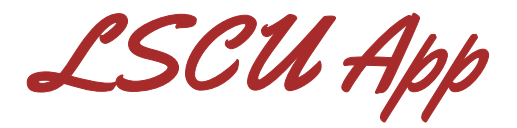

# <span id="page-10-1"></span>Download the LSCU App

- 1. From your mobile device, go to the App Store or Google Play Store and search for LSCU.
- 2. Download the LSCU app.

# <span id="page-10-2"></span>Access the LSCU App

1. Select the LSCU app icon on your mobile device.

2. Log in using your current digital banking Username and Password. If you have not yet enrolled in digital banking, you will need to do so before you can use the LSCU app.

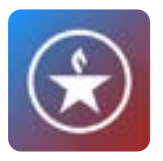

# Customize Your Dashboard

### Hide/Unhide Accounts

1. Swipe left to hide or unhide an account.

### Create a Group

At the bottom of the dashboard tap the customize dashboard tile.

- 1. Tap on new group.
- 2. Select the accounts you want to add and tap group.
- 3. Enter your group name.
- 4. Tap create group.

### Edit a Group

At the bottom of the dashboard tap the customize dashboard tile.

- 1. Tap the group you wish to edit.
- 2. You will have the option to edit the group name.
- 3. Tap save and continue.
- 4. Make the appropriate changes.
- 5. Tap group at the top of the screen.
- 6. Tap done to return to the dashboard.

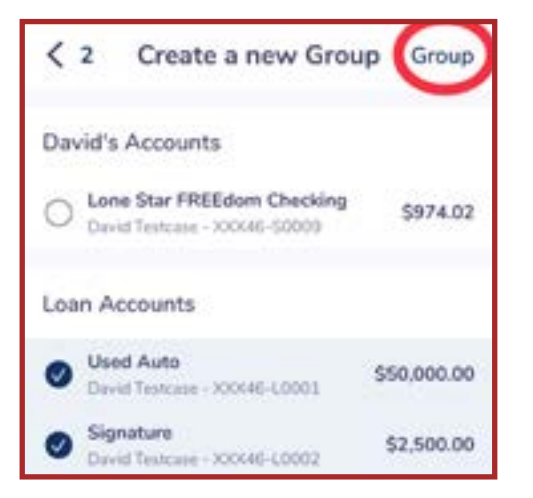

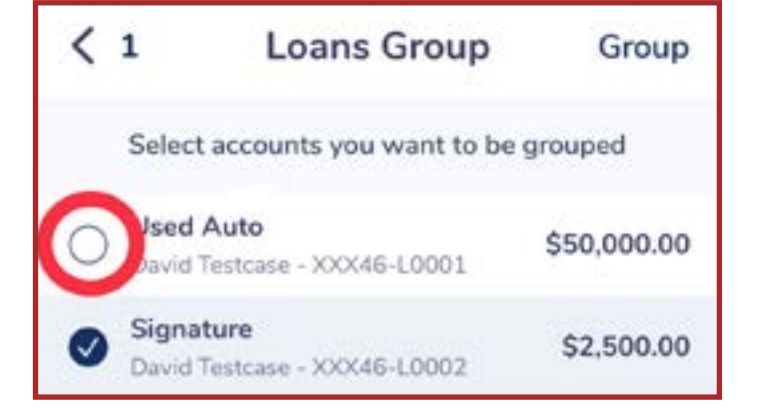

### Rearrange Accounts

- 1. Tap and hold the account you wish to move
- 2. Move the account on the screen

3. Note that any changes made in mobile will be reflected in the desktop version

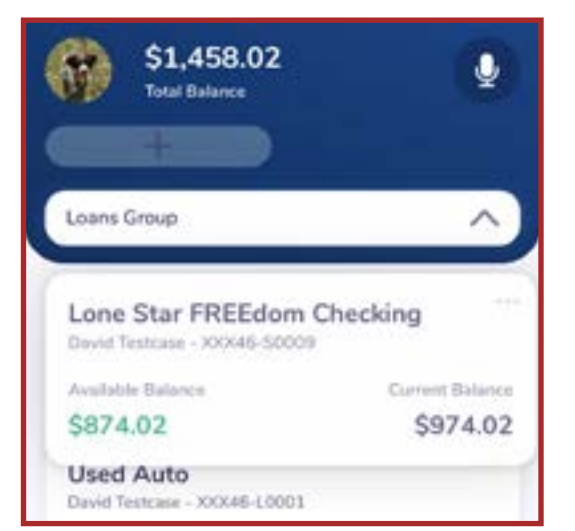

# <span id="page-12-0"></span>Update Contact Information

- 1. Tap the profile icon in the top left corner of the screen.
- 2. Tap edit on the top right corner of the screen.
- 3. Tap make changes and save.
- 5. Choose email or text for the validation code.
- 6. Enter the validation code.
- 7. Your changes will be saved.

# <span id="page-12-1"></span>Mobile Deposit

Mobile Deposit empowers you to deposit checks at your convenience using your mobile device's camera. Sometimes it may also be referred to as Remote Deposit Capture (RDC).

### Make a Deposit

- 1. Launch the LSCU app and log in. Tap the red plus sign.
- 2. Tap Remote Deposit and then Deposit Check.
- 3. Tap the account you want to deposit to.
- 4. Read the Remote Deposit Guidelines and tap the box to indicate you have read the guidelines.

*Please note: You may tap "Don't show again" to prevent the guidelines showing with each deposit.*

- 5. Tap Start Deposit.
- 6. Tap the camera icon to take a picture of the front of the check.
- 7. Read the Check Endorsement Guidelines and tap the box to indicate you have read the guidelines.

*Please note: You may tap "Don't show again" to prevent the guidelines showing with each deposit.*

- 8. Tap Continue.
- 9. Tap the camera icon to take a picture of the back of the check.
- 10. Enter your check amount and tap Continue.
- 11. Review the Mobile Deposit and tap Confirm if the deposit is correct.
- 12. A deposit confirmation screen will appear.